# **GUIDA itaEngine Mobile Gestione Mercati**

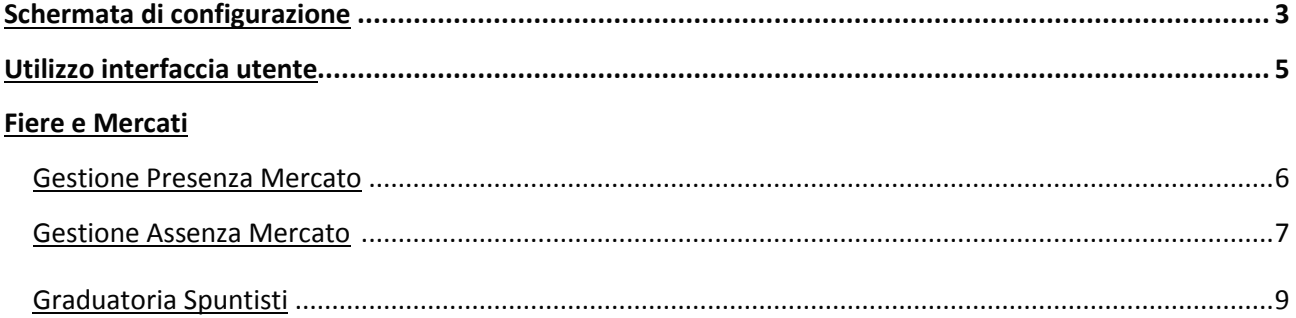

# <span id="page-1-0"></span>Schermata di configurazione

In seguito all'avvio dell'applicazione per mobile e tablet, l'applicazione si presenta con la pagina principale di itaEngine (*Figura 1*).

Prima di eseguire qualsiasi operazione sarà prima necessario configurare i parametri che permetteranno di eseguire il login al servizio. Intuitivamente basterà premere sul bottone "Configurazione" (presente in *Figura 1*), il quale aprirà la pagina di configurazione (*Figura 2*). Qui sarà necessario impostare l'indirizzo del server (protocollo incluso, solitamente *http://*). Il campo di testo "Ditta/Ente" sta ad indicare il codice numerico della ditta presente sul server. Infine basterà premere il bottone "Salva" per salvare le impostazioni. Tornerà in automatico alla pagina principale.

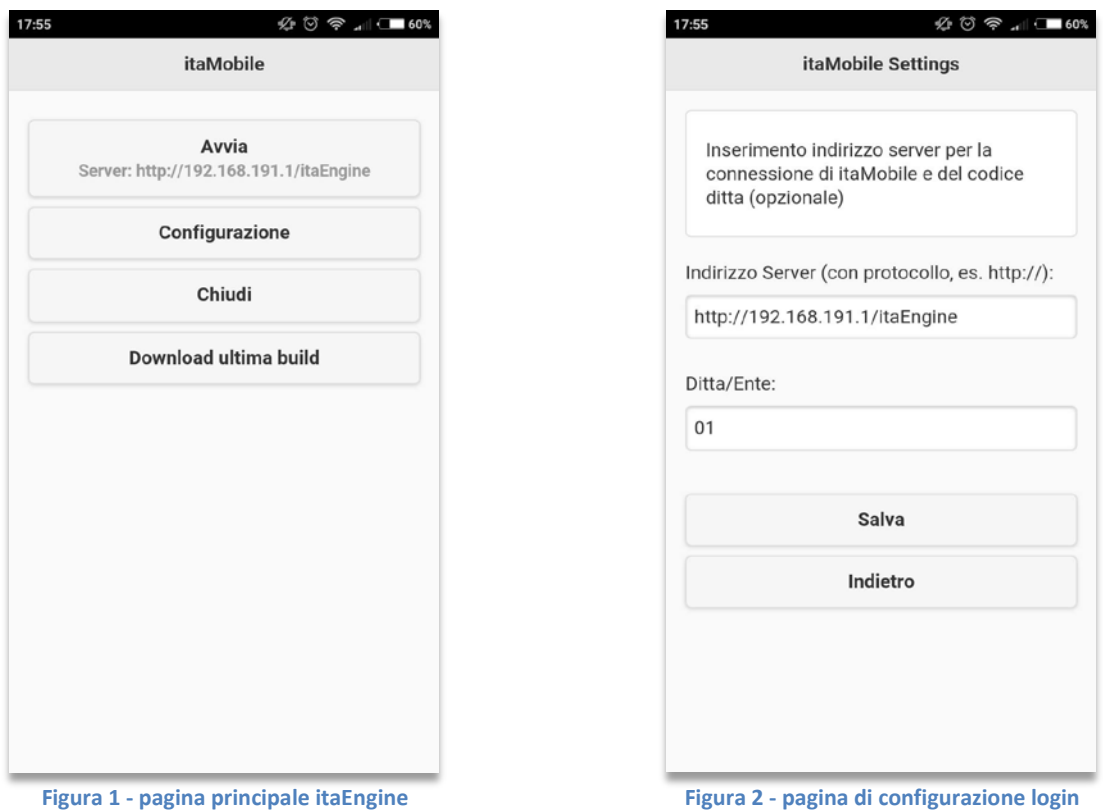

Premendo il bottone "Avvia", comparirà in primo piano un pop-up dove inserire il nome utente e la password per l'ente prima specificato nelle impostazioni. Prima di effettuare il login, è possibile spuntare la voce "Ricordami", che permetterà, dal prossimo login, di accedere al servizio senza dover inserire le credenziali. Per accedere basterà premere sul bottone "F5 – Entra" (Figura 3).

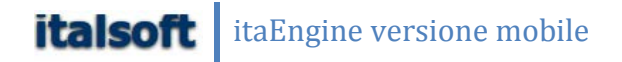

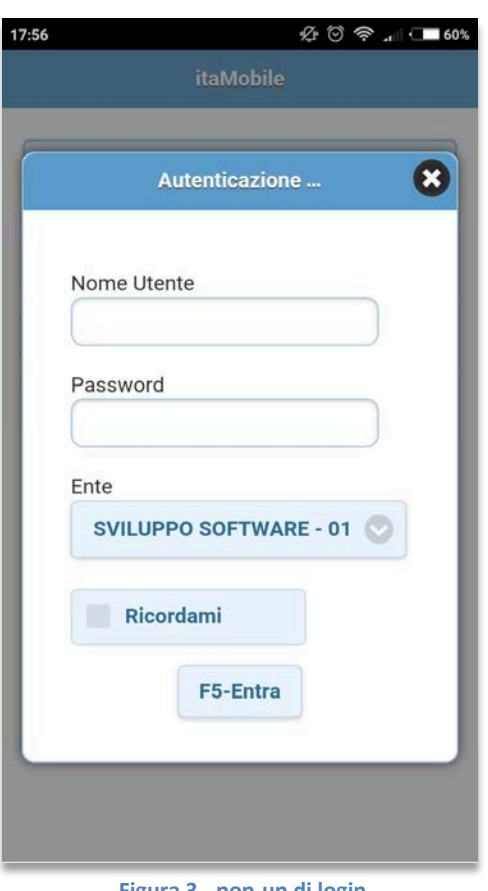

**Figura 3 - pop-up di login**

Effettuato il login in maniera corretta, comparirà a schermo un menù familiare all'utente, perché composto da riquadri colorati, come il menù fisso presente sul programma desktop.

Qui saranno elencati tutti i pacchetti attivi per l'utente attualmente connesso.

# <span id="page-3-0"></span>Utilizzo interfaccia utente

L'interfaccia utente presente nell'applicazione mobile è semplice ed intuitiva. Il menù è composto da riquadri colorati, in stile Windows©8. Ogni qual volta si naviga all'interno di una voce di menù, sarà sempre possibile tornare alla posizione precedente, attraverso il primo bottone del sottomenù, che sarà sempre "Menù Mobile" (Prima voce in Figura 4).

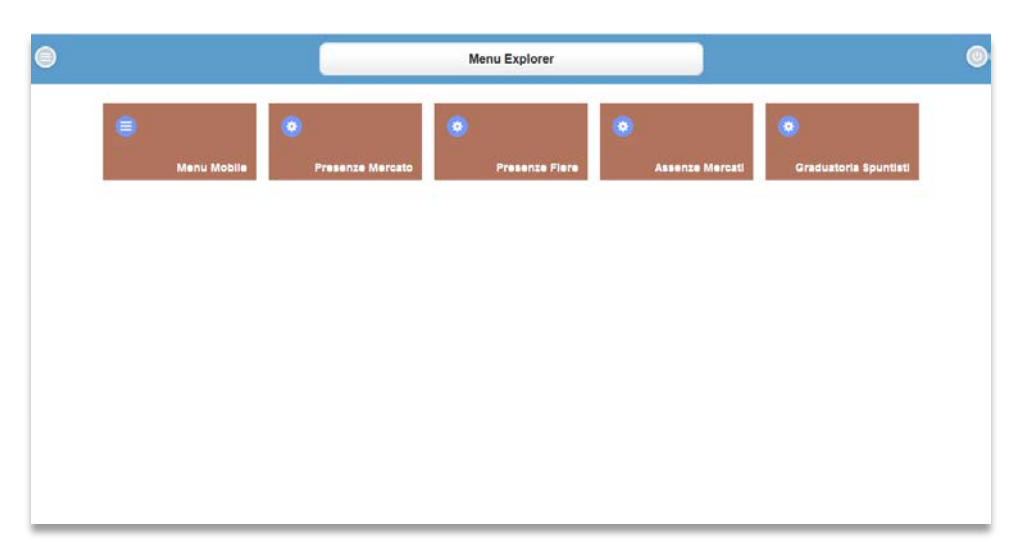

#### **Figura 4 - come si presenta un menù**

In alto possiamo notare il riquadro che indica la posizione nella quale ci troviamo al momento, come ad esempio in Figura 4 ci troviamo nel Menù Explorer, quindi all'interno di un sottomenù.

Una volta all'interno di una sezione del menù, la barra di posizione avrà il nome della sezione all'interno della quale ci troviamo. Ad esempio se dal Menù Explorer premiamo il bottone "Presenze Mercato", la barra di posizione avrà il nome della sezione "Gestione Mercati". Sarà inoltre possibile tornare alla visualizzazione del menù premendo il bottone sul fondo della barra di posizione.

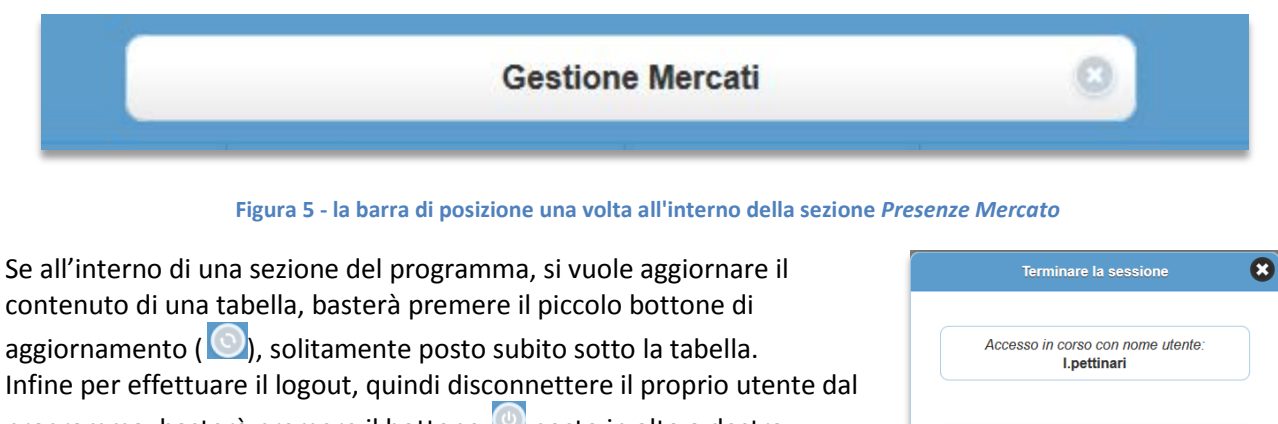

programma, basterà premere il bottone **posto in alto a destra** (Figura 6).

Verrà quindi richiesto se si vuole cambiare utente o semplicemente terminare la sessione.

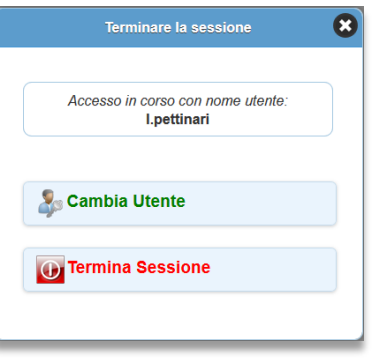

**Figura 6 - termina sessione**

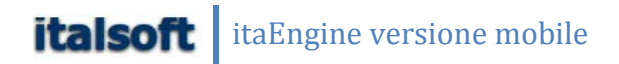

# <span id="page-4-0"></span>Fiere e Mercati

Per la gestione delle fiere e dei mercati il menù a cui fare riferimento è quello di esempio raffigurato sopra in Figura 4. Qui di seguito saranno approfondite tutte le sezioni e il loro specifico utilizzo.

### *Gestione presenze Mercato*

<span id="page-4-1"></span>Per quanto concerne la gestione delle presenze di un mercato, dopo aver premuto il bottone "Presenze Mercato" si aprirà l'elenco dei mercati abilitati alla gestione tramite dispositivi mobile.

Se un mercato è abilitato a tale utilizzo, avrà nell'ultima colonna della tabella scritto "in rilevazione" (Figura 7), che sta ad indicare che un utente mobile sta visualizzando le presenze per quel mercato.

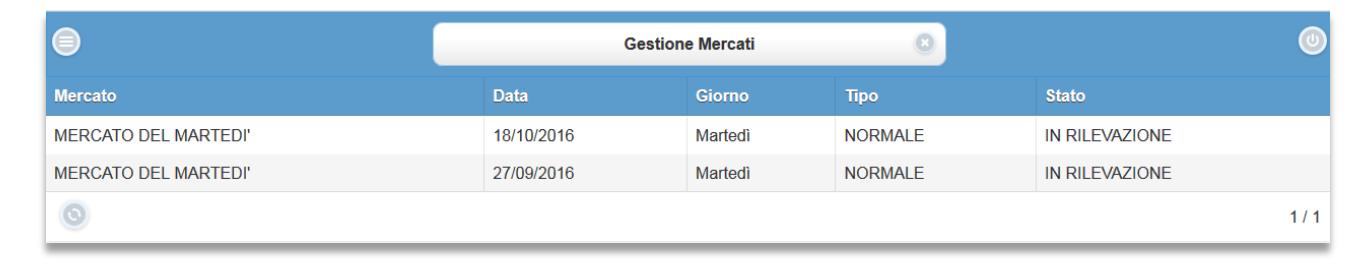

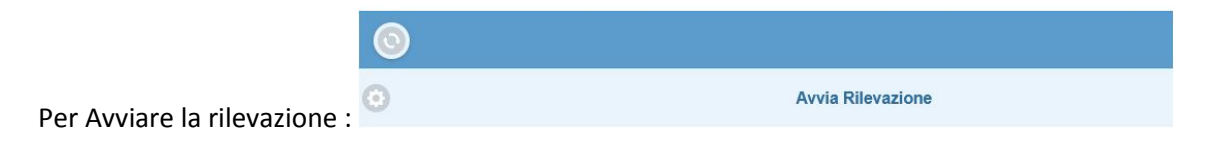

#### **Figura 7 - pagina gestione mercati**

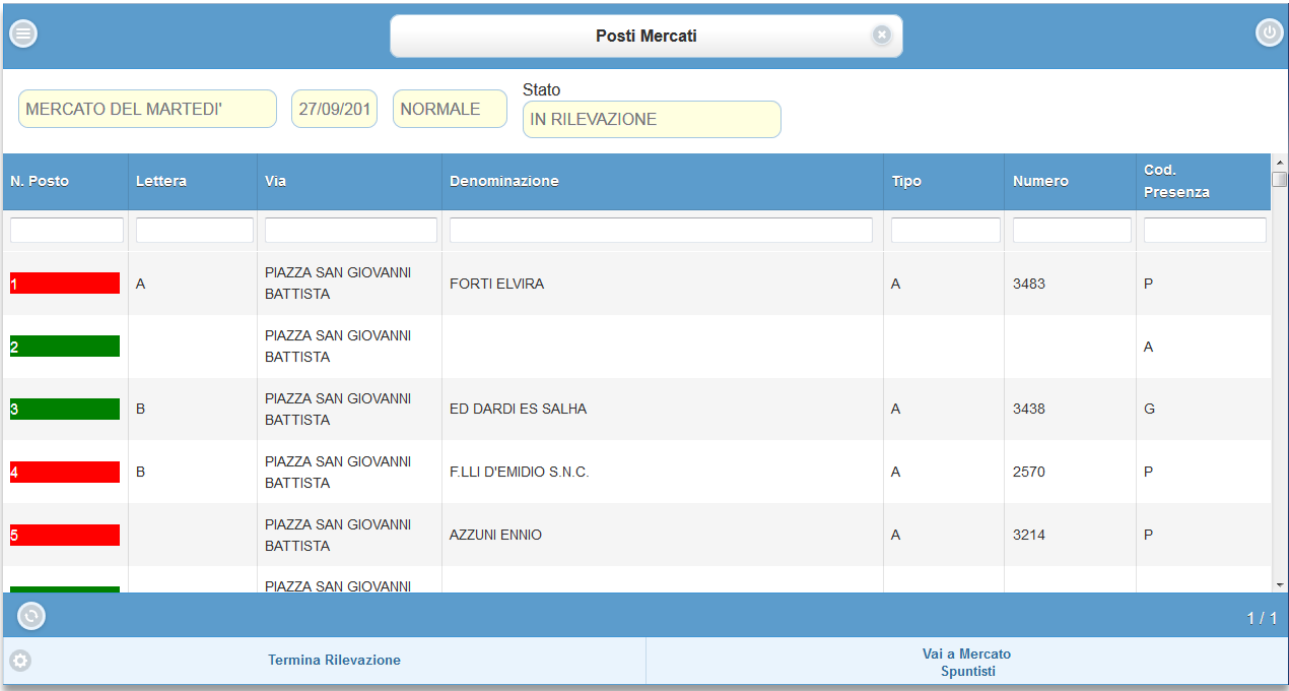

**Figura 8 - elenco nominativi per un mercato normale**

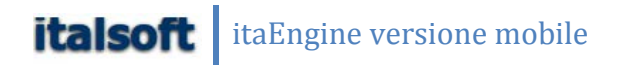

Una volta aperto un mercato di tipo *NORMALE* (Figura 8) sarà possibile impostare per ogni ditta la presenza per quel mercato in un determinato posteggio. Per visualizzare le informazioni riguardanti la ditta bastera muovere la tabella verso destra o sinistra; per impostare la presenza invece basterà premerci sopra. Così facendo comparirà un pop-up che consentirà di scegliere se tale nominativo era presente o assente (Figura 9).

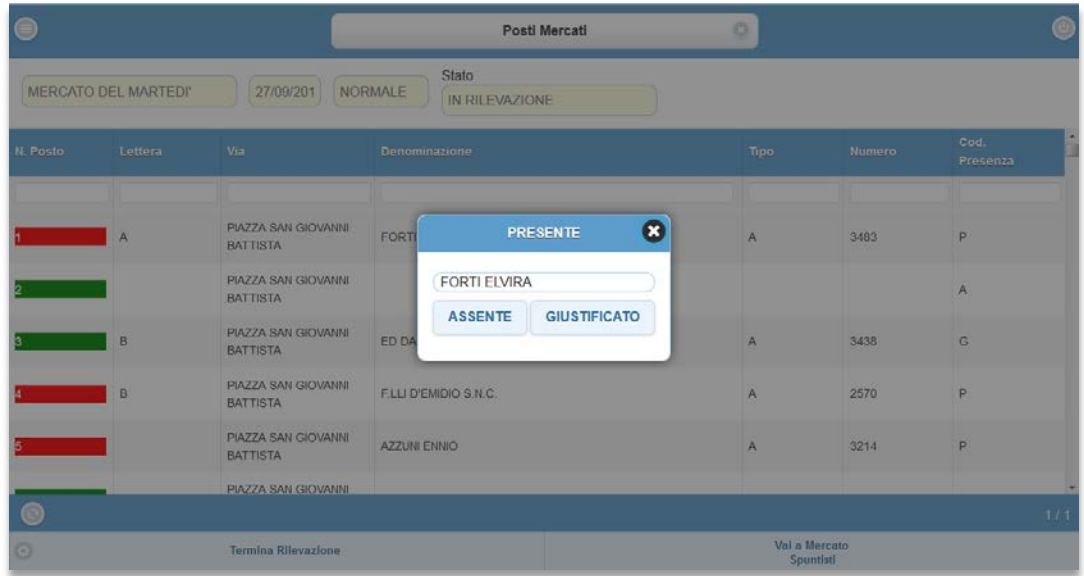

#### **Figura 9 -assegnazione presenza**

Da un mercato Normale, una volta assegnate tutte le presenze, sarà possibile creare il mercato spuntisti premendo il bottone "Vai a Mercato Spuntisti" come visibile in Figura 8, in basso a destra. Così facendo cambierà la pagina, da mercato normale a mercato spuntisti, con l'elenco dei posteggi rossi (quindi vuoti). Anche qui, premendo sul posteggio sarà prima possibile inserire un nominativo, poi assegnargli la presenza.

Durante l'operazione il mercato risulterà "in rilevazione" per il programma. Una volta conclusa l'operazione di controllo delle presenze per entrambi i mercati, basterà premere il bottone "Termina Rilevazione" presente in basso a sinistra (Figura 8) per chiudere il mercato e confermare quindi che è stato controllato.

### *Consultazione assenze Mercato*

<span id="page-5-0"></span>Dal menù in Figura 4 è possibile scegliere di visualizzare le assenze in un determinato mercato attraverso la voce del menù "Assenze Mercati".

Premendo il bottone verrà visualizzata una pagina di ricerca, dove le assenze saranno filtrate per Mercato ed anno. Basterà poi premere il bottone Elenca per avviare la ricerca.

I risultati verranno elencati in una tabella, e sarà possibile ordinarli premendo nell'intestazione della colonna che si vuole riordinare.

#### itaEngine versione mobile **italsoft**

|        | <b>Assenze Mercati</b> |      |      |                      |                                        |                |                 |
|--------|------------------------|------|------|----------------------|----------------------------------------|----------------|-----------------|
| Codice | <b>Denominazione</b>   | Aut. | Num. | Posto                | <b>Mercato</b>                         | <b>Tipo</b>    | N.<br>Ass.<br>t |
| 0      | <b>TEST</b>            |      |      |                      | <b>MERCATO DEL</b><br><b>MARTEDI</b> ' | <b>NORMALE</b> | 27 <sub>1</sub> |
| 171081 | <b>REN LINCAI</b>      | B    | 3053 |                      | <b>MERCATO DEL</b><br><b>MARTEDI</b> ' | <b>NORMALE</b> | 10 <sub>1</sub> |
|        |                        |      |      | <b>Altra Ricerca</b> |                                        |                |                 |

**Figura 10 - ordinamento assenze per # assenze**

Nel caso della Figura 10 qui di fianco, i dati sono stati ordinati per Numero di assenze.

Più il numero delle assenze è maggiore, e più questo si colora di un colore vicino al rosso, ad indicare il numero di presenze dopo il quale la ditta non può più partecipare al mercato.

Per approfondire le informazioni riguardanti una determinata ditta, basterà premere sul nominativo e si aprirà la scheda riepilogativa della licenza (Figura 11), con il mercato, le assenze (Figura 12) e le assenze giustificate (Figura 13).

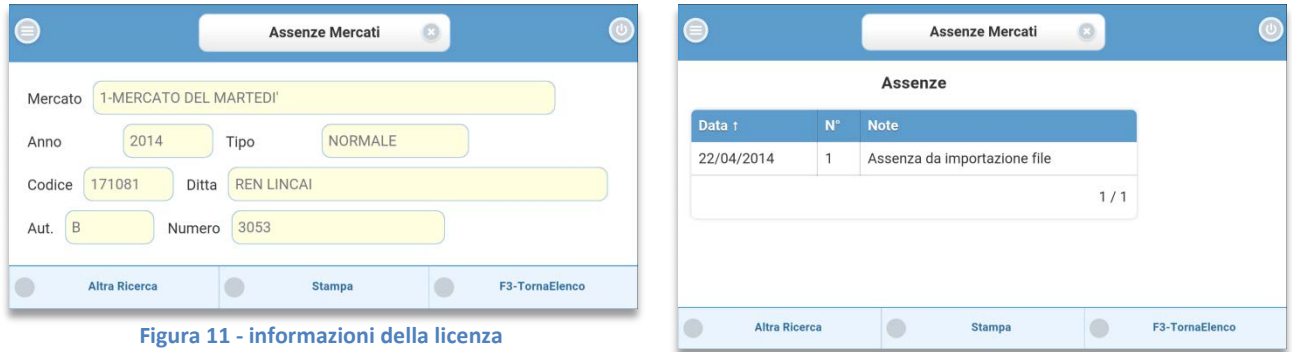

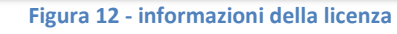

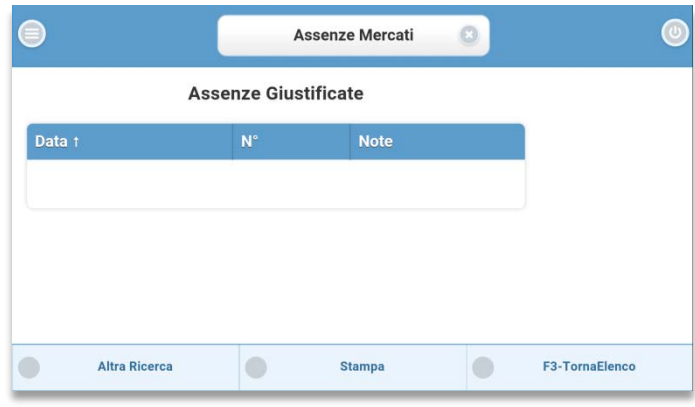

**Figura 13 - informazioni della licenza**

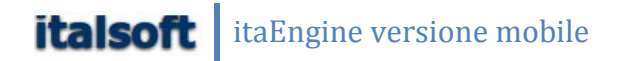

### *Graduatoria Spuntisti*

<span id="page-7-0"></span>Per avere sott'occhio una graduatoria delle presenze di un determinato mercato spuntisti, è possibile tramite la voce di menù "Graduatoria Spuntisti". Una volta premuto il bottone dal menù raffigurato in Figura 4, si aprirà la pagina di ricerca.

Questa sarà composta da vari campi per filtrare il risultato, ad esempio per Mercato e data. E' inoltre possibile elencare soltanto gli effettivi partecipanti fino alla data specificata o soltanto gli spuntisti. Infine basterà premere il bottone Elenca posto sul fondo dello schermo (Figura 14).

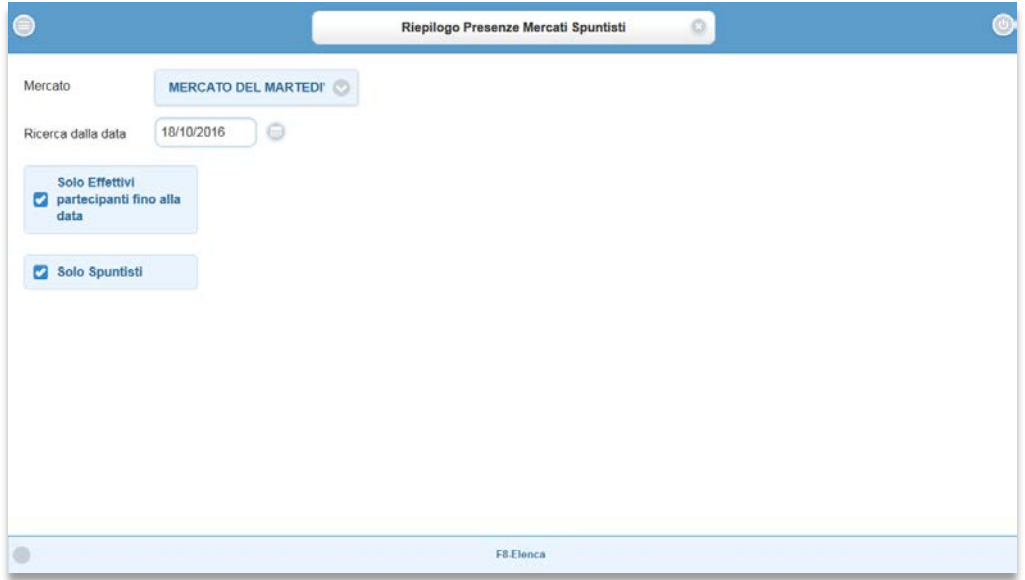

**Figura 14 - filtro di ricerca Graduatoria Spuntisti**

Qui saranno elencati tutti i nominativi in una tabella ordinata per denominazione e saranno rappresentati nella tabella i campi "tipo autorizzazione","numero autorizzazione","presenze","spunta" (Figura 15). E' possibile filtrare ulteriormente questi campi inserendo i parametri della ricerca nei campi di testo presenti in ogni colonna.

|                            | Presenze Mercato Spuntisti |        |          |                |     |  |  |
|----------------------------|----------------------------|--------|----------|----------------|-----|--|--|
| Denominazione :            | Aut.                       | Numero | Presenze | Spunta         |     |  |  |
| KHANOM SALMA               | $\mathbb{C}$               | 898    | 156      | 13             |     |  |  |
| IQBAL MOHAMAD              | $\mathbb C$                | 253    | 54       | $\overline{2}$ |     |  |  |
| MOCCIA CARMINE             | $\mathbf C$                | 3842   | 49       | 4              |     |  |  |
| <b>GALANTI EMIDIO</b>      | $\mathbb{C}$               | 387    | 48       | 18             |     |  |  |
| MONJU ABDUL WOHAB          | $\mathbb{C}$               | 99999  | 42       | 23             |     |  |  |
| MAZZONI PERTUZ ZULLY SOFIA | $\mathbb{C}$               | 900    | 31       | 13             |     |  |  |
| ADAMO SIMONE               | $\mathbb{C}$               | 99999  | 18       | $\overline{2}$ |     |  |  |
|                            |                            |        |          |                | 1/1 |  |  |

**Figura 15 - graduatoria spuntisti per Mercato**

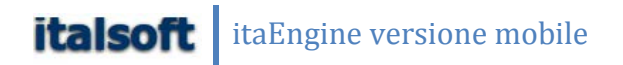

## *Presenze Fiere*

Come per i mercati, il bottone Presenze Fiere permette di gestire le presenze in una determinata fiera. Una volta premuto il tasto, si aprirà la pagina di elenco delle fiere in rilevazione (Figura 16).

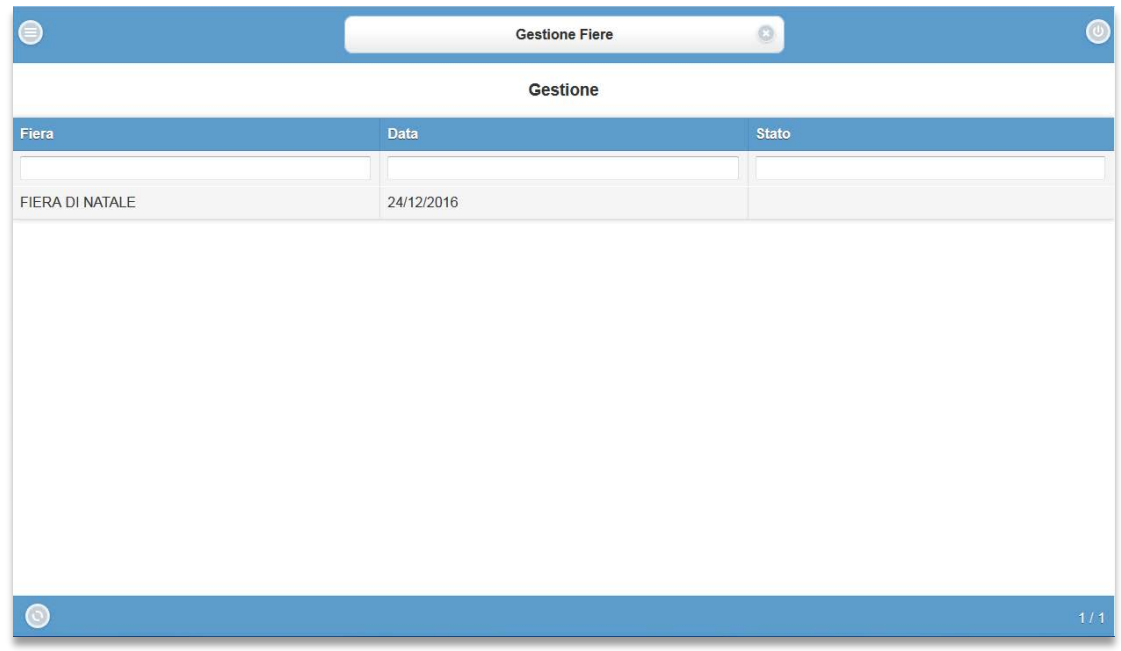

**Figura 16 - schermata gestione fiere**

Premere su una fiera, e si aprirà la pagina contenente l'elenco dei posteggi disponibili per quella fiera (Figura 17). Prima di assegnare i posteggi alle ditte, sarà necessario premere sul bottone "Avvia Rilevazione" (visibile in Figura 17, sul fondo della schermata).

Questo permetterà di cambiare lo stato della fiera in "IN RILEVAZIONE".

| ⊜<br>01                     | FIERA DI NATALE | 24/12/2016         | Stato   | <b>Domande posti Fiere</b> | $\odot$                   | Stato                     | IN RILEVAZIONE        |
|-----------------------------|-----------------|--------------------|---------|----------------------------|---------------------------|---------------------------|-----------------------|
|                             |                 |                    |         | <b>Fiera</b>               |                           |                           |                       |
| Tipo 1                      | Posto           | Via                | Lettera | Denominazione              | Tipo Aut.                 | <b>Numero</b>             | Riscontro<br>Presenza |
|                             |                 |                    |         |                            |                           |                           |                       |
| <b>SPUNTISTI</b>            | $\mathbf{1}$    | PIAZZA C. GIORGINI |         |                            | $\boldsymbol{\mathsf{x}}$ | $\boldsymbol{\mathsf{x}}$ |                       |
| <b>SPUNTISTI</b>            | $\overline{2}$  | PIAZZA C. GIORGINI |         |                            | $\boldsymbol{\mathsf{x}}$ | $\boldsymbol{\mathsf{x}}$ |                       |
| <b>SPUNTISTI</b>            | 3               | PIAZZA C. GIORGINI |         |                            | $\pmb{\times}$            | $\pmb{\times}$            |                       |
| <b>SPUNTISTI</b>            | 4               | PIAZZA C. GIORGINI |         |                            | $\boldsymbol{\mathsf{x}}$ | $\pmb{\times}$            |                       |
| <b>SPUNTISTL</b><br>$\odot$ | 5.              | PIAZZA C. GIORGINI |         | <b>Avvia Rilevazione</b>   |                           |                           |                       |

**Figura 17 - elenco posteggi fiera**

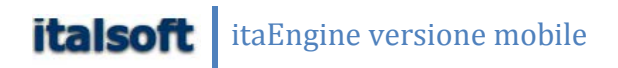

Per assegnare poi un posteggio sarà sufficiente premere su di esso, e comparirà un pop-up multiscelta, dove sarà possibile scegliere se inserire una ditta presente nell'anagrafica spuntisti, se cercare nell'intera anagrafica oppure scegliere un nominativo tra gli ultimi spuntisti per la fiera.

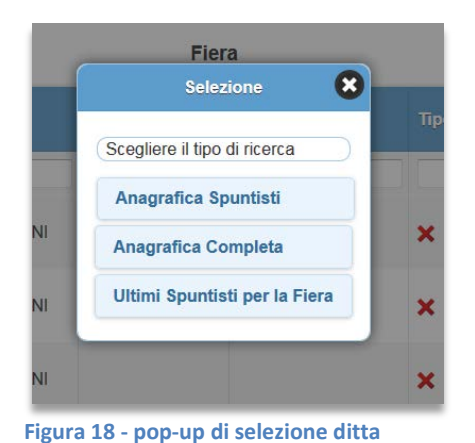

Premendo su anagrafica spuntisti comparirà un pop-up contenente una tabella di nominativi degli spuntisti per quella fiera.

Premendo su anagrafica completa invece sarà possibile ricercare un nominativo specifico attraverso un campo di testo, e nel caso abbia più licenze sarà necessario sceglierne una.

Premendo infine su Ultimi spuntisti per la fiera, sarà possibile scegliere un nominativo da una tabella contenente gli ultimi spuntisti inseriti precedentemente in altre fiere.

Conclusa l'aggiunta dei nominativi nei posteggi, sarà necessario premere sul tasto Termina Rilevazione, così da concludere l'azione di rilevazione.

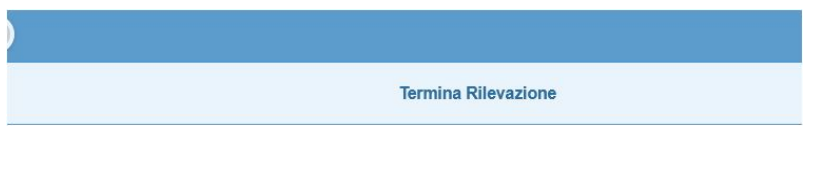

# E' Possibile Generare anche la graduatoria dall'app bottono Graduatoria Spuntisti

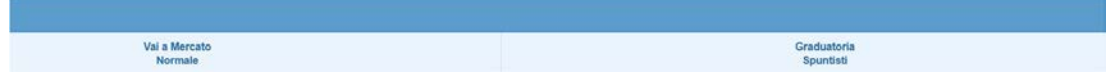

Cliccando sulla Riga lo spuntista verrà INSERITO nel mercato spuntisti

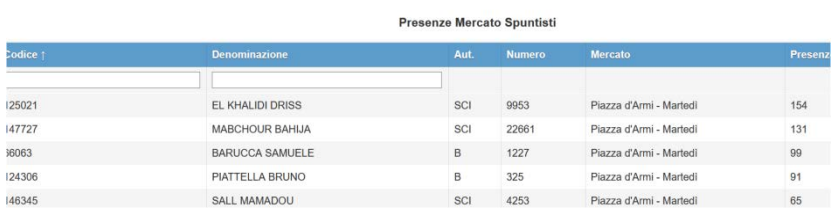

Successivamente nella gestione mercato spuntisti dall'app potremo assegnare il posto e la licenza